# **Seastar Optimus DBW Steering Interface for NavPilot 711C**

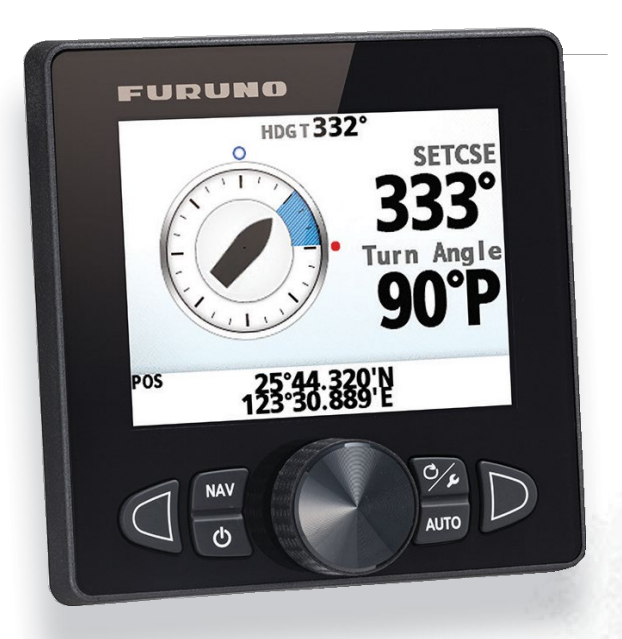

- **1. Introduction**
- **2. Necessary Parts**
- **3. Installation Connection**
- **4. Settings**
- **5. Optimus CANtrack Display 5-1 Override (OVRD) Mode of Navpilot**
- **6. Appendix**
	- **6-1 12VDC Seastar Interconnection Diagram**
	- **6-2 24VDC Seastar Interconnection Diagram**
	- **6-3 FAP7002 Connections**

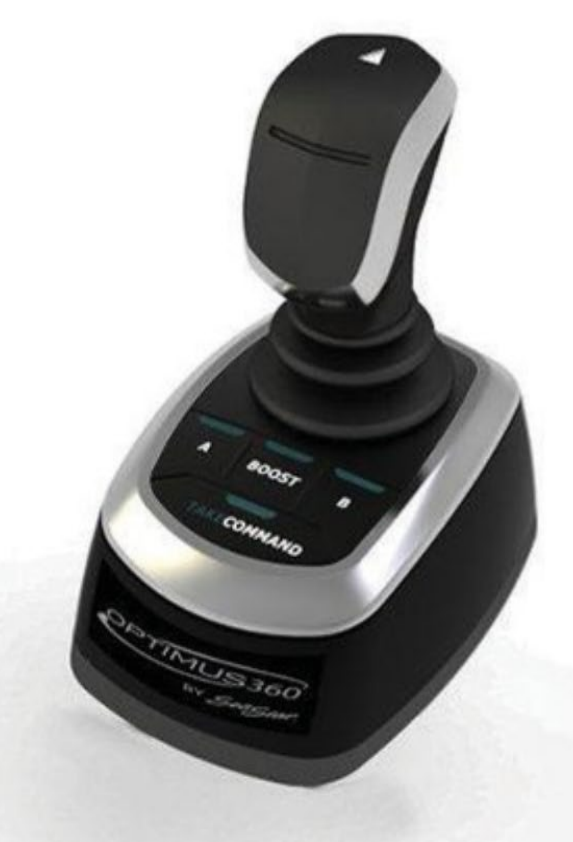

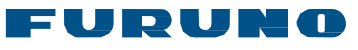

#### **1. Introduction**

NAVPILOT 711C (*Processor software version 1.27 or higher*) is compatible with the Optimus PCM SW0250 software Rev T & Optimus Cantrak SW0292 Rev Q or later. The Optimus system has three independent CAN bus networks, consisting of CAN1, CAN2 and CAN3. CAN1 network is for the Optimus steering network. CAN2 network is for Optimus communication, display units and for a connection to an autopilot. CAN3 network is for NMEA2000 certified devices. The NavPilot controls the rudder using the Optimus PCM via the CAN2 network.

#### **1. Necessary Parts**

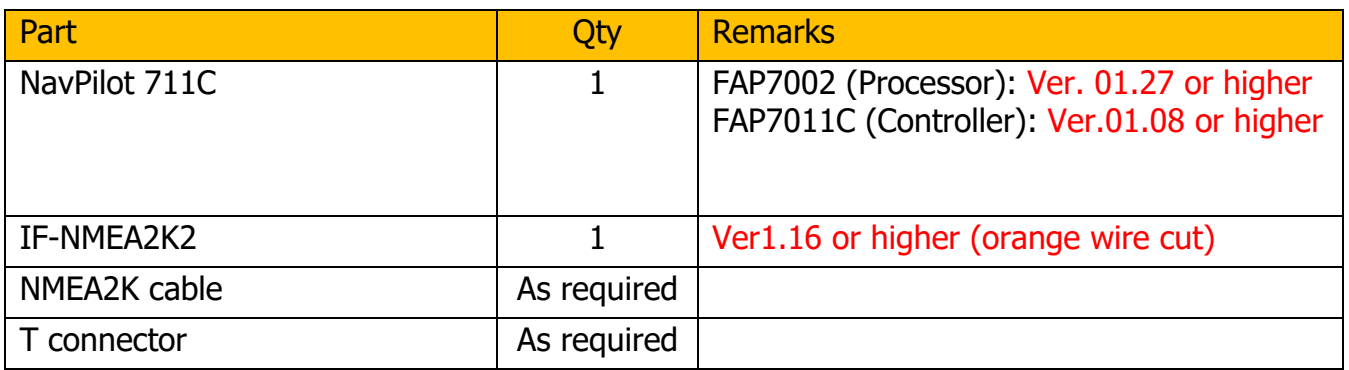

## **2. Installation Overview**

- 1. Cut the orange wire of the IF-NMEA2K2 to set it to high speed mode
- 2. Connect the NMEA0183 wires of the IF-NMEA2K2 to TB7 (NMEA0183 PORT2) of the NavPilot 700 processor unit.

**(See appendix for specific 12vdc or 24vdc Optimus BUS connection diagrams and the Navpilot 711C Installation manual for further information)** 

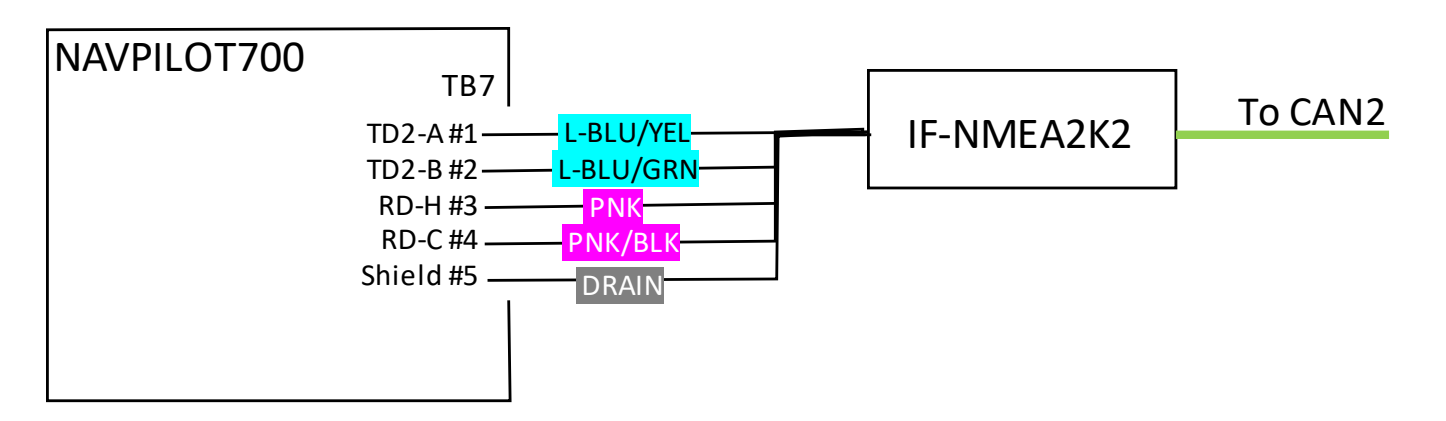

- 3. Connect the IF-NMEA2K2 to the Optimus CAN2 network.
- 4. Connect TB11(CAN bus) of the NAVPILOT 711C to the NMEA2000 bus.

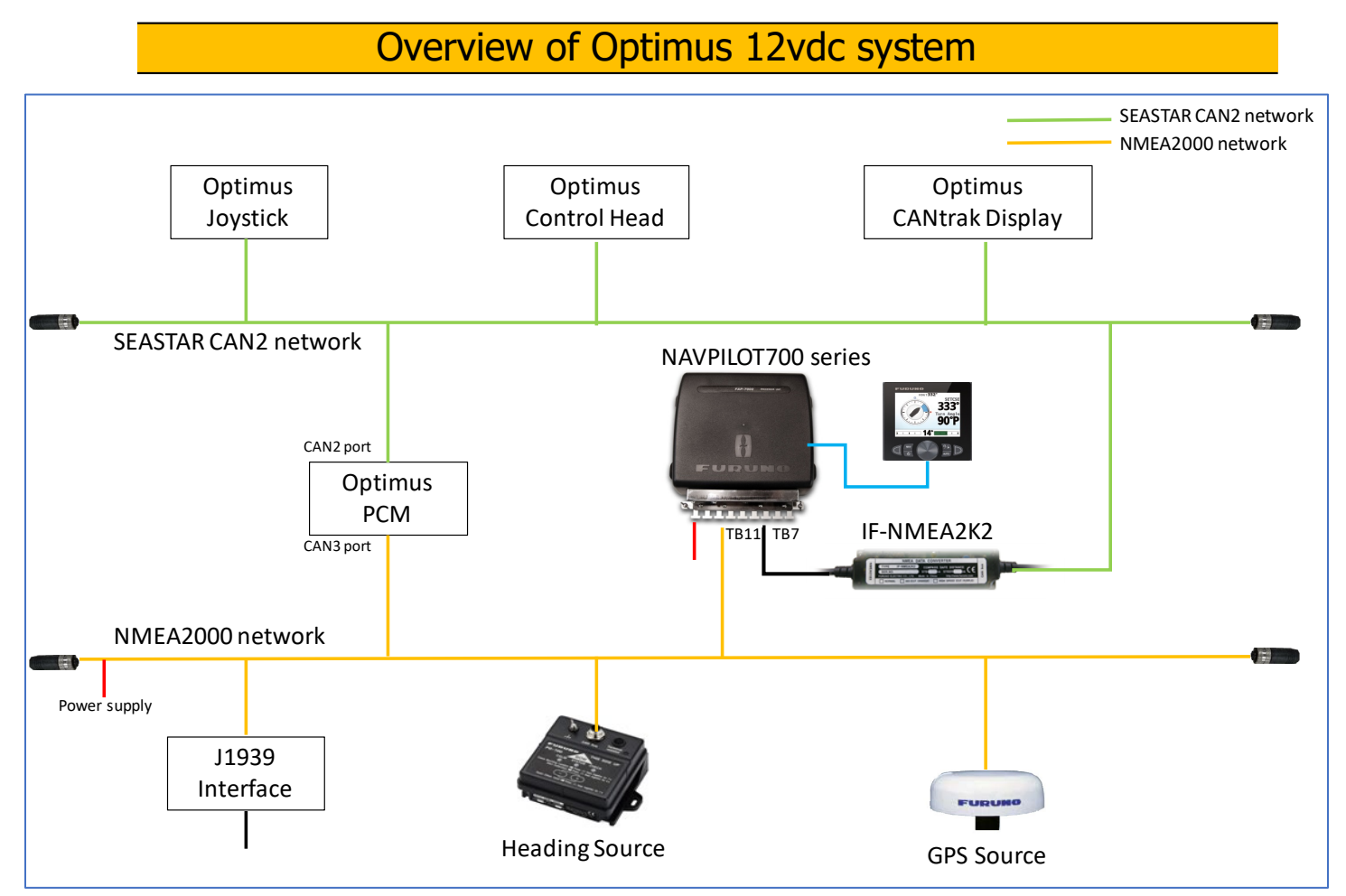

**(See appendix for specific 12vdc or 24vdc Optimus BUS connection diagrams and the Navpilot 711C Installation manual for further information)** 

#### **4. Settings**

1. In the NavPilot Installation menu, Set the [Boat Type] to "EVCS Boat". (Installation Menu -> Ship's Characteristic). To enter the NavPilot 711C Installation Menu, hold down the back/tools button while pressing the Enter knob 3 times. See NavPilot Installation manual for complete instructions on how to enter the Installation Menu for the NavPilot 711C.

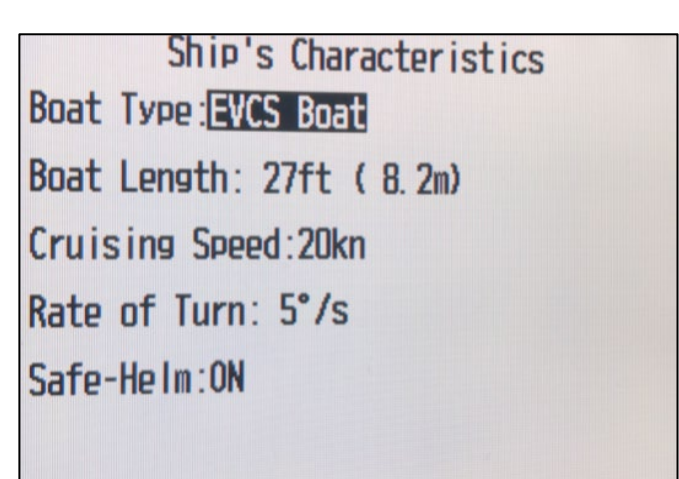

- 2. Set ship characteristics such as length, Rate of Turn, etc.
- 3. This completes the NavPilot 711C initial settings for use with a Seastar Optimus steering system. Other basic NavPilot 711C settings still need to be set such as heading and position source, etc. Please see the NavPilot Installation manual for complete instructions.

Note: "Dockside Setup" and "Set Center Rudder Position" setting is not displayed when "EVCS Boat" is selected.

#### **5. Optimus CANtrack Display**

#### **Operation Information**

The Optimus CANtrak display will show the current mode status at the top of the screen. Under normal operating conditions, "ALL HELMS ACTIVE" is displayed. The CANtrak display will show

"AUTO-PILOT MODE" when the NAVPILOT is engaged in either the AUTO or NAV mode.

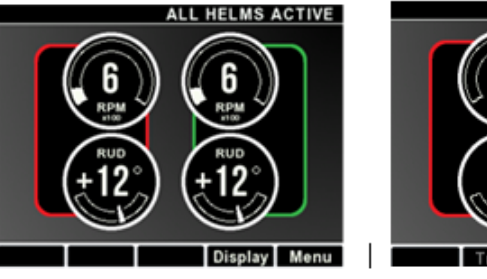

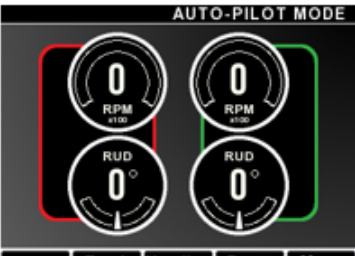

# **5.1 Override (OVRD) mode of NavPilot.**

The NavPilot will display OVRD mode during the following conditions. When operating the Helm or Joystick, or in one of the Optimus operating modes such as Position Hold, Heading Hold or Position and Heading Hold.

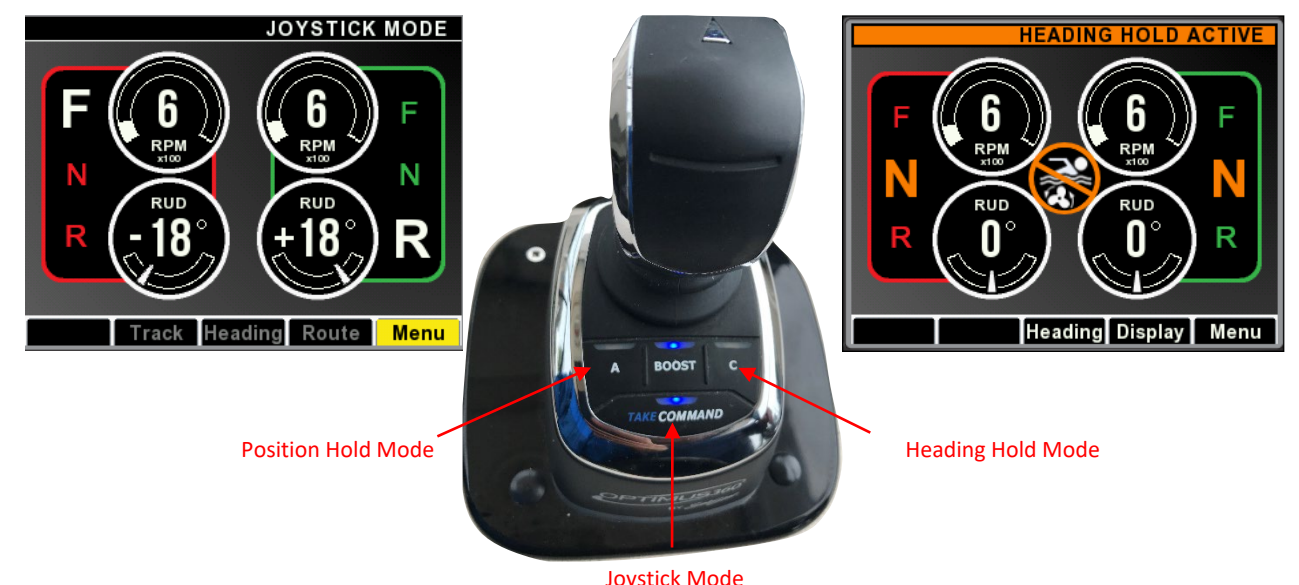

Note: Two rudders are controlled separately during Optimus operation modes. Consequently, the Optimus PCM alternatively outputs two rudder angles. The NavPilot will toggle the display of the rudder angles during the OVRD mode.

See "Product Information" on the Optimus CANtrak display and confirm that the PCM software is software Rev T or above. (Menu -> Devices -> Main Display -> Product Information).

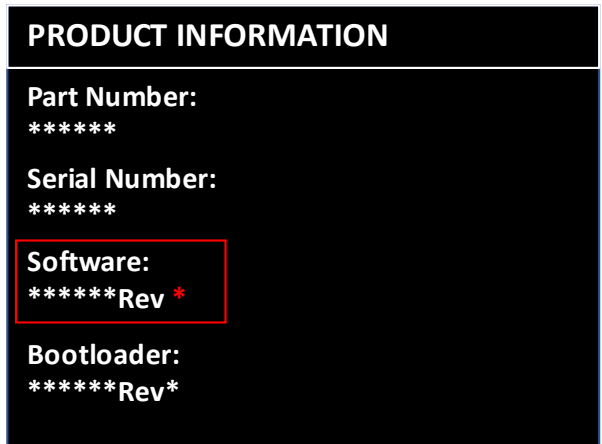

- All brand and product names are registered trademarks, trademarks or service marks of their respective holders.

## **Appendix: Connection Diagrams**

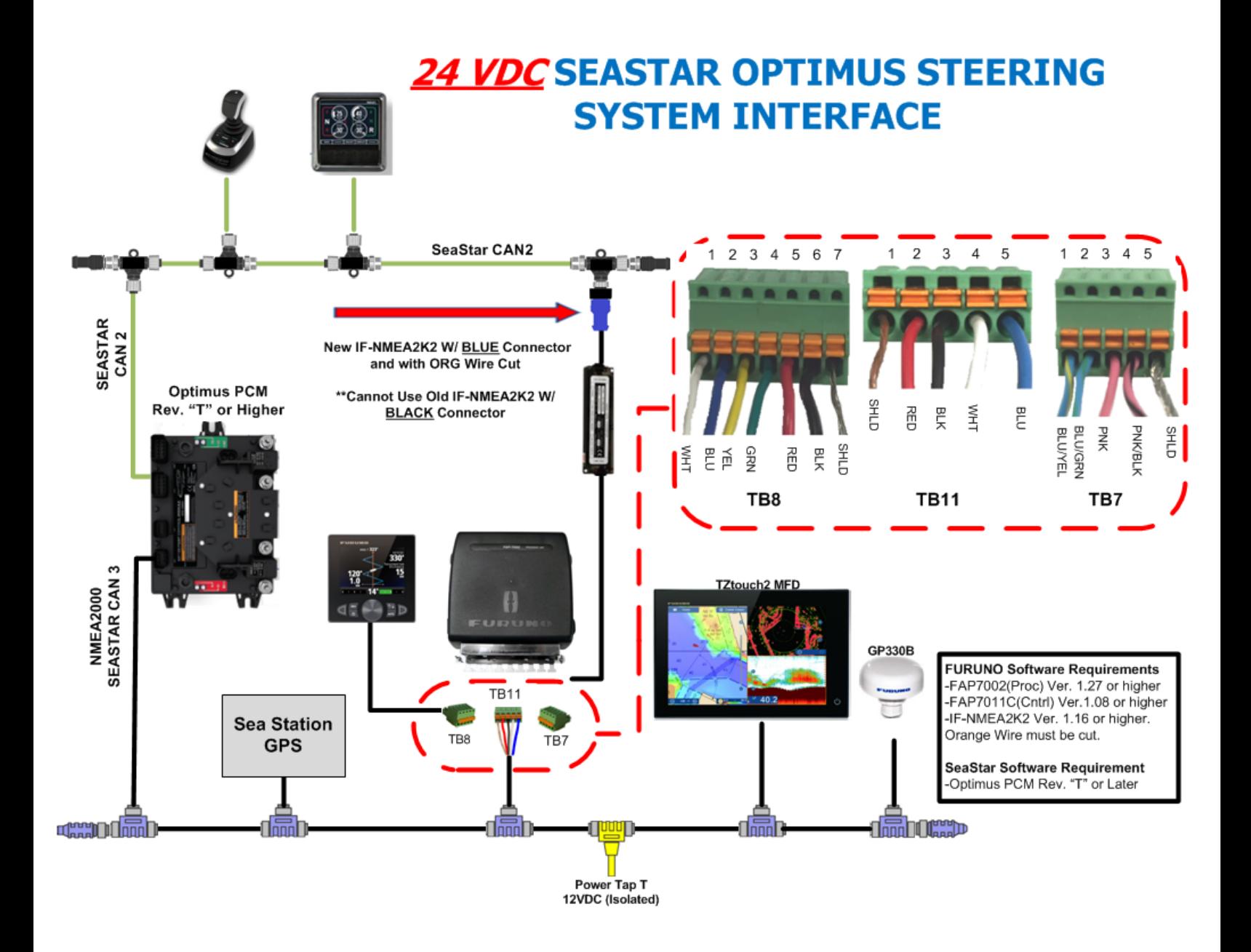

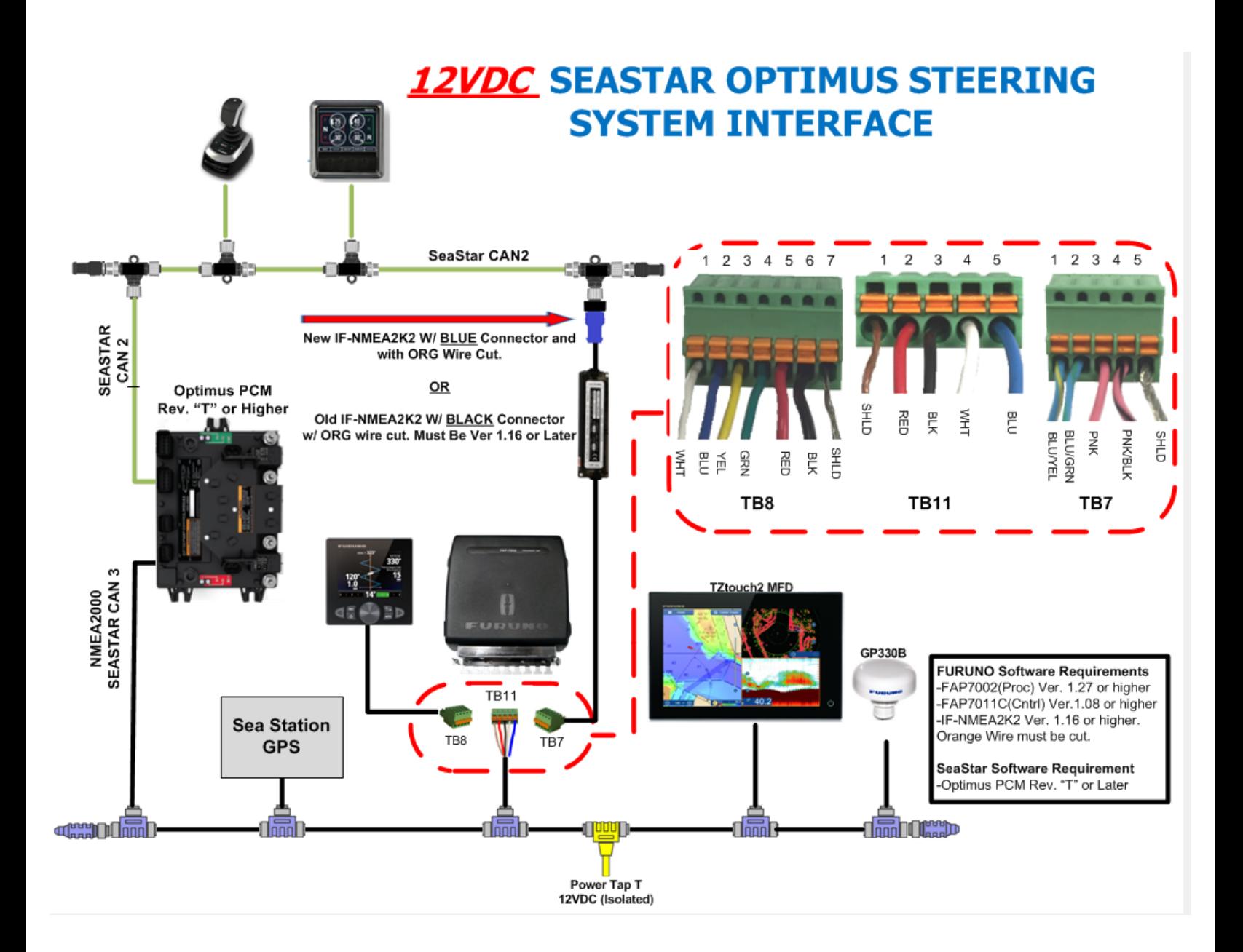

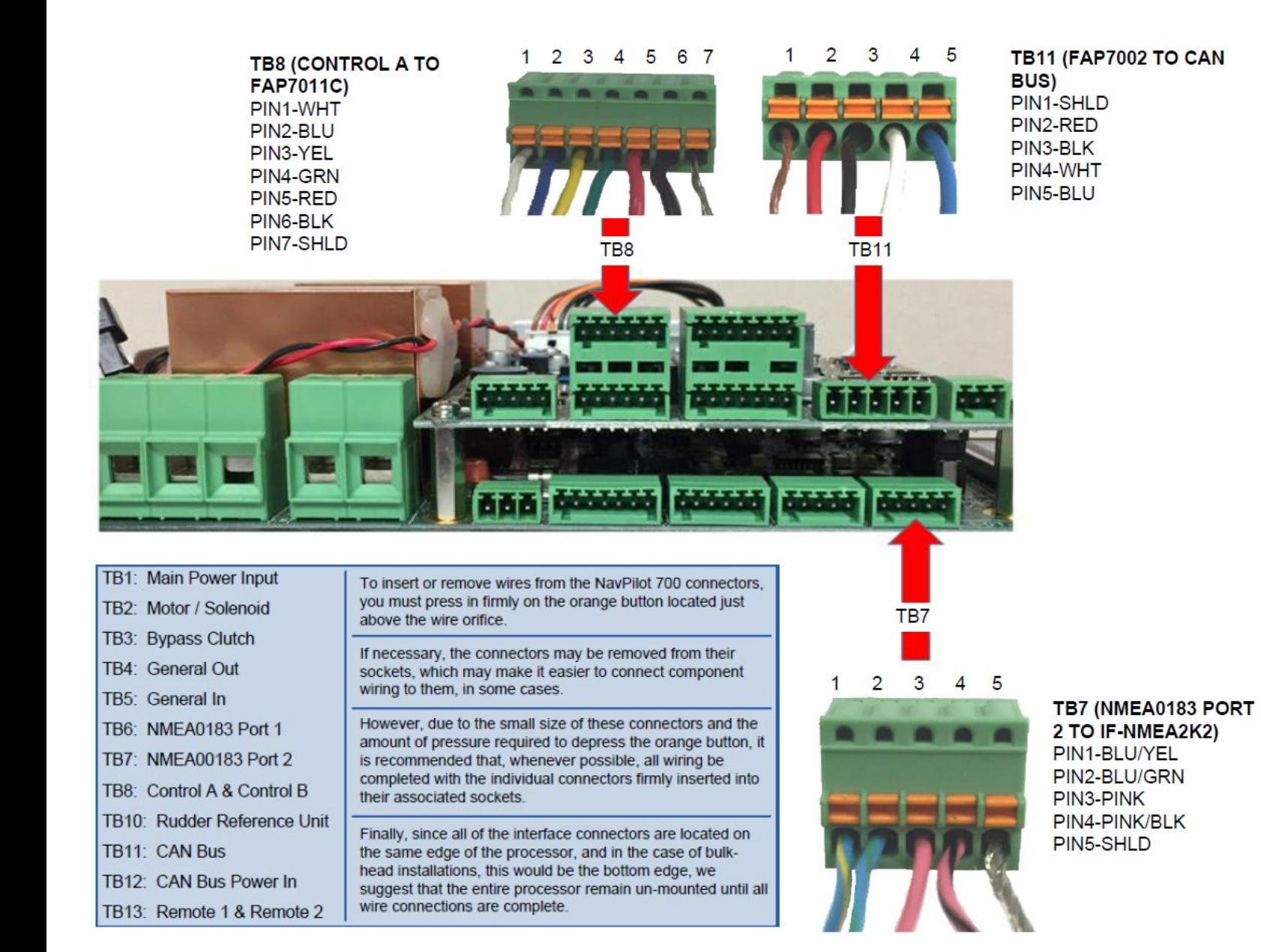